# USB病毒防範與解除

**ccjh.kl.edu.tw[/modules/tad\\_book3/html\\_all.php](https://www.ccjh.kl.edu.tw/modules/tad_book3/html_all.php?tbsn=1)** 

USB病毒防範與解除

USB Virus Killer 快速移除USB病毒的小程式。

下載後解壓縮,直接點擊USBVirusKiller.exe即可。

#### **[USB\\_Virus\\_Killer](http://www.ccjh.kl.edu.tw/uploads/tad_book3/file/USBVirusKiller.zip)**

解除Helper.vbs等變種的USB病毒的批次檔(壓縮檔)。

#### **[Remove\\_USB\\_Virus](http://210.240.9.1/~yenchun/remove_helper-vbs3.3.bat.7z)**

下載後於解壓縮檔案,於\*.bat上點擊滑鼠右鍵,選取「以系統管理員身份執行」,如下圖:

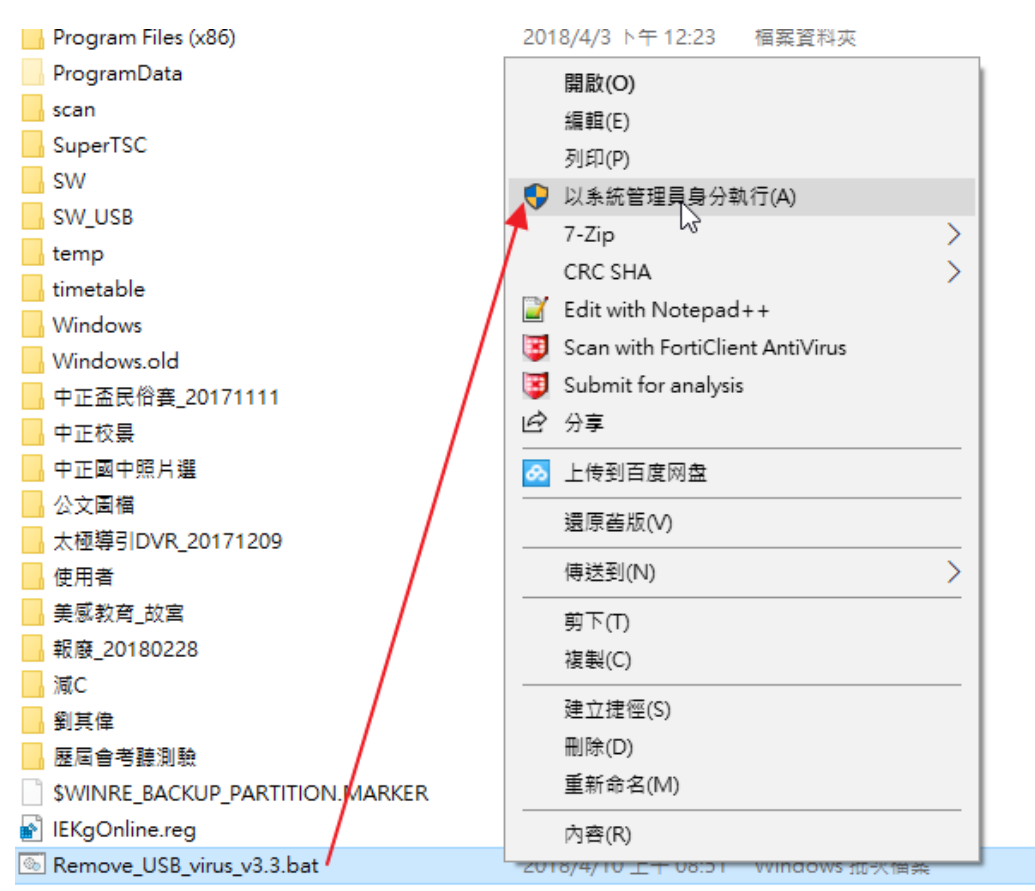

於如下畫面處點擊你所想要執行的選項:

C:\WINDOWS\System32\cmd.exe ━━捷徑病毒修復程式說明━ 編輯者:Lun 2017.12.06 服本:v3.3 適用狀況:所有檔案皆變為捷徑檔、隨身碟點開變為捷徑。 修復程式僅會刪除病毒檔案,其餘非病毒相關檔案並不影響。 程式請以→右鍵→"糸統管理員身分執行" ※本程式不負擔任何資料遺失或異常之責任,重要資料應自行養成備份習慣。 =程式將開始執行== 为能 並修復(預設) ※若要修復檔案,請務必確認此程式已放在隨身碟根目錄下。 輸入欲執行編號或直接按 ENTER 執行預設<br>工作編號:

USB病毒防範與解除

### 3. USB病毒的徵狀

最重要的判斷依據,就是隨身碟(硬碟、記憶卡...),本來的檔案或資料夾全變成「捷徑」。如下圖示例:

當然,這種情形下,檔案根本無法開啟,通常病毒會將自已隱藏起來,如果使用者點擊捷徑,就會將病毒複製到 硬碟並執行,最後整台電腦的C:\ 下所有的資料夾或檔案可能都變成「捷徑」。

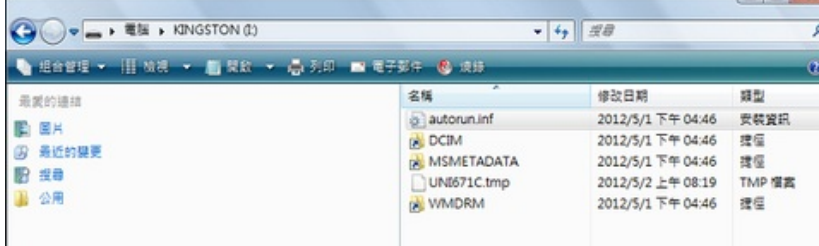

USB病毒防範與解除

### 4. 防範USB病毒-Fortinet Antivirus

Forticlient Antivirus為著名資安公司 - Fortinet所出品的一套免費版的防毒軟體。在Windows Server上也可以安 裝。

[官方下載點](http://forticlient.com/downloads/FortiClientOnlineInstaller.exe)

下載後,於FortiClientOnlineInstaller.exe點擊滑鼠左鍵進行安裝。出現如下畫面,請點擊「是」。

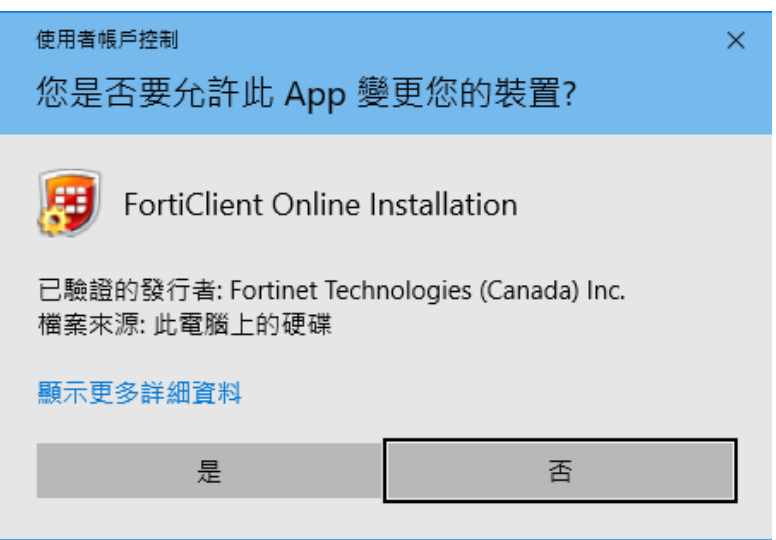

安裝時電腦需要連上網路,安裝程式會下載安裝檔,下載完畢後會進行解壓縮。如下圖。

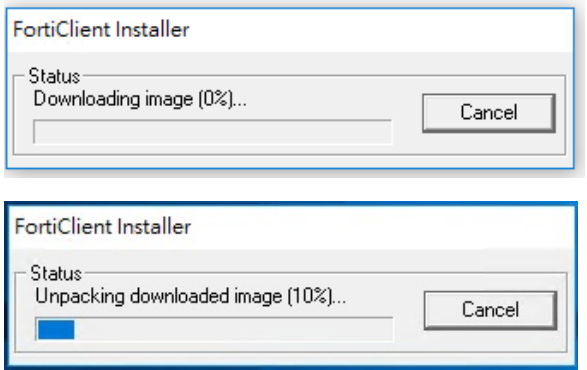

在進行安裝主程式前,會對Windows系統進行掃毒的動作。如下圖。

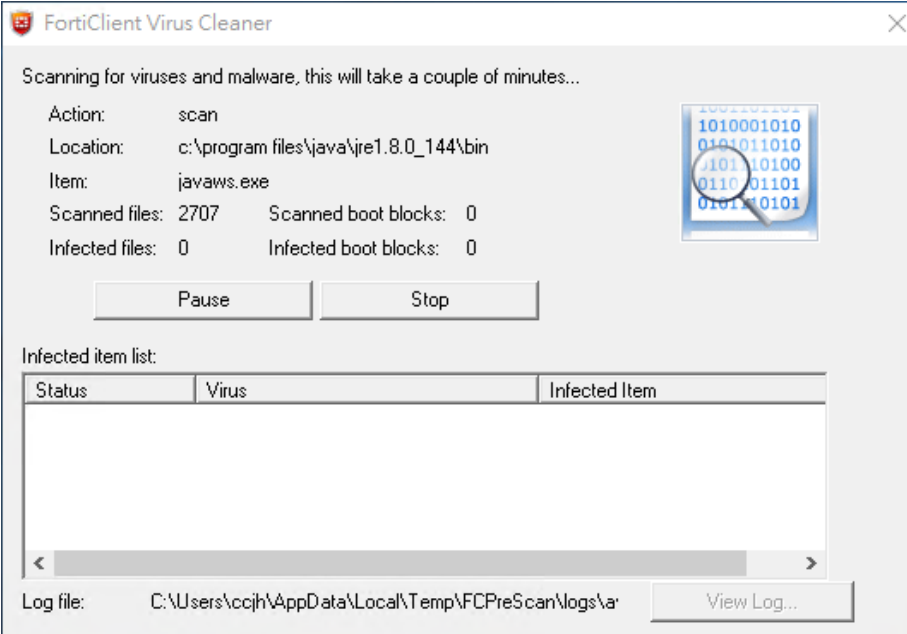

掃毒完畢,會出現如下畫面,請勾選如下圖所示紅色框線處,再點擊Next。

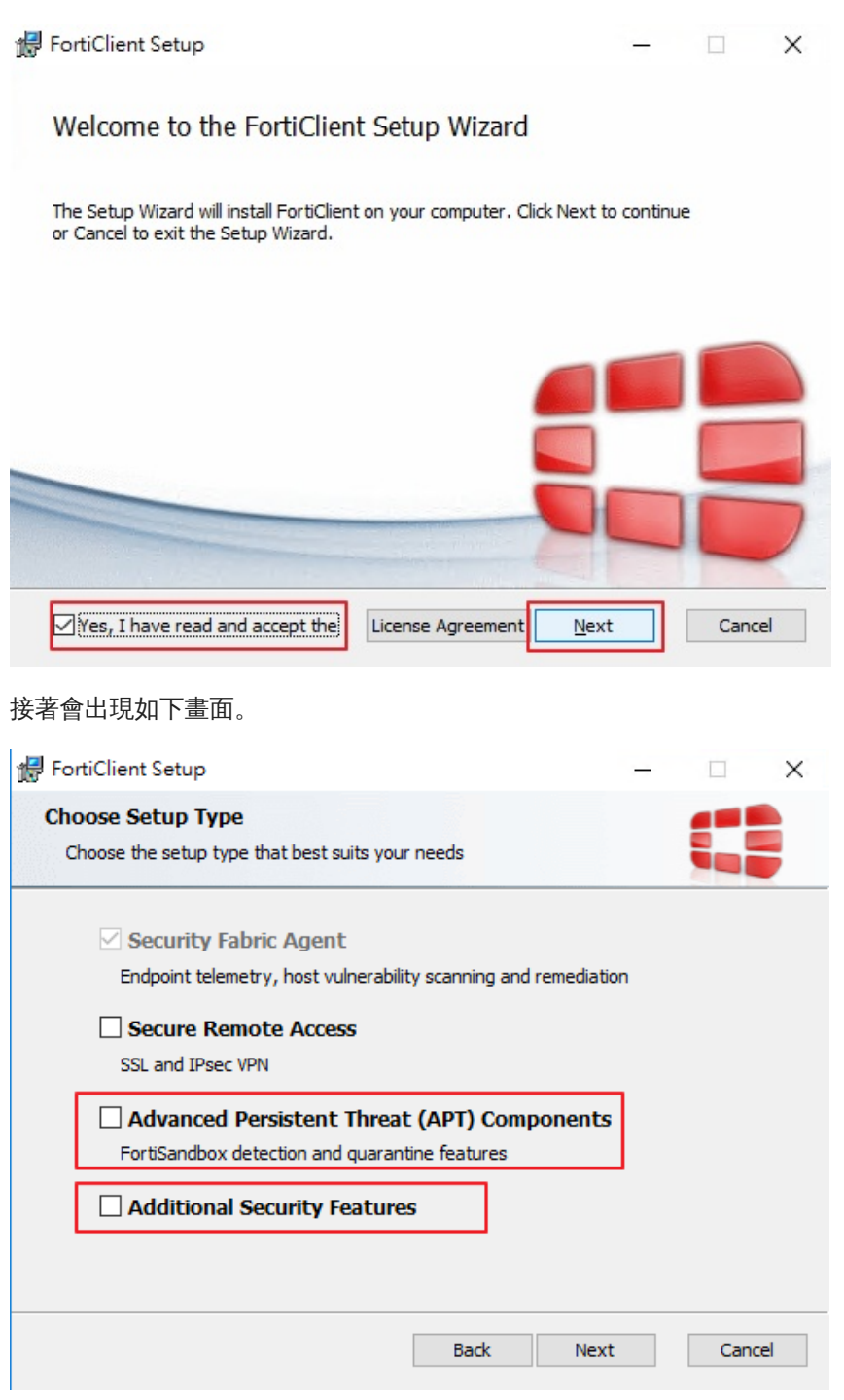

將圖示上APT與Additional Security Features兩處勾選起來,接著點擊Next。

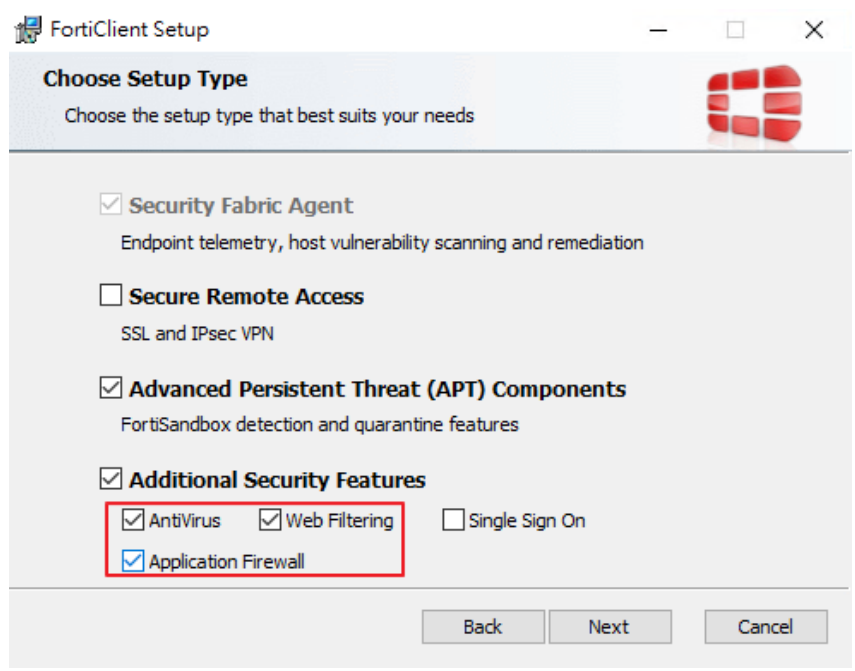

於Additional Security Features處,勾選Antivirus、Web Filtering與Application Firewall,以對Windows進一步的 防護。

點擊Next後出現如下畫面,要求設定安裝路徑,維持預設值即可。

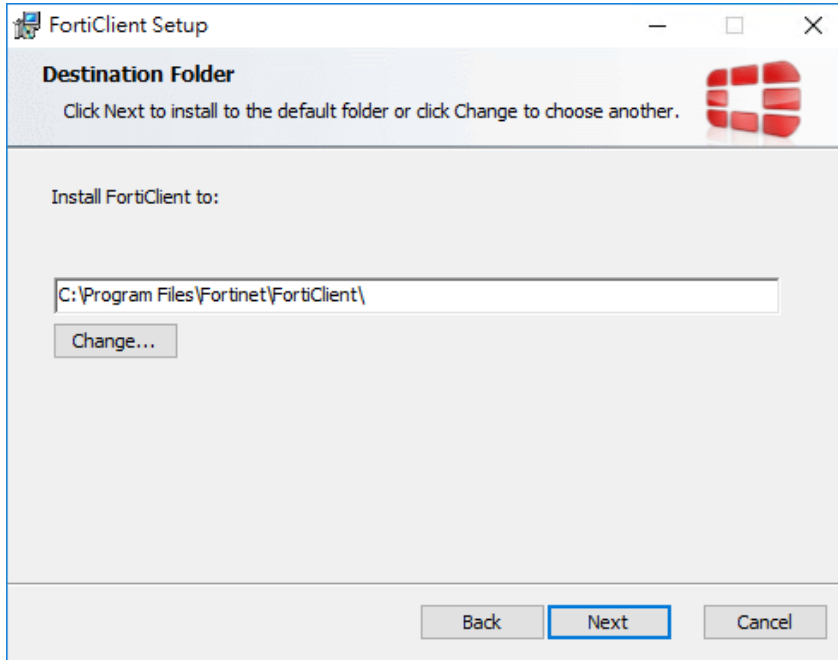

點擊Next後,於如下畫面時點擊Install。

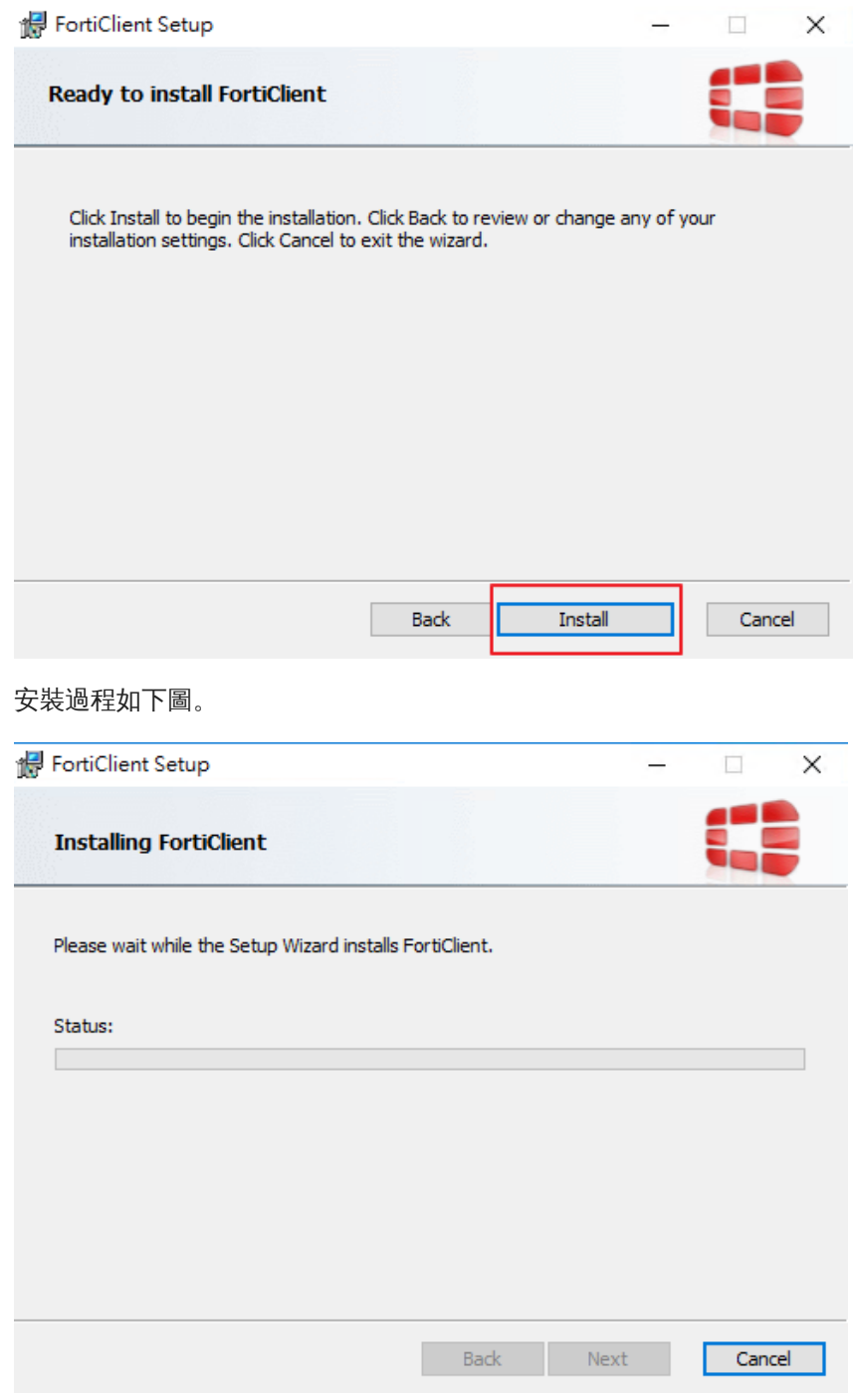

安裝完畢後點擊Finish,如下圖。

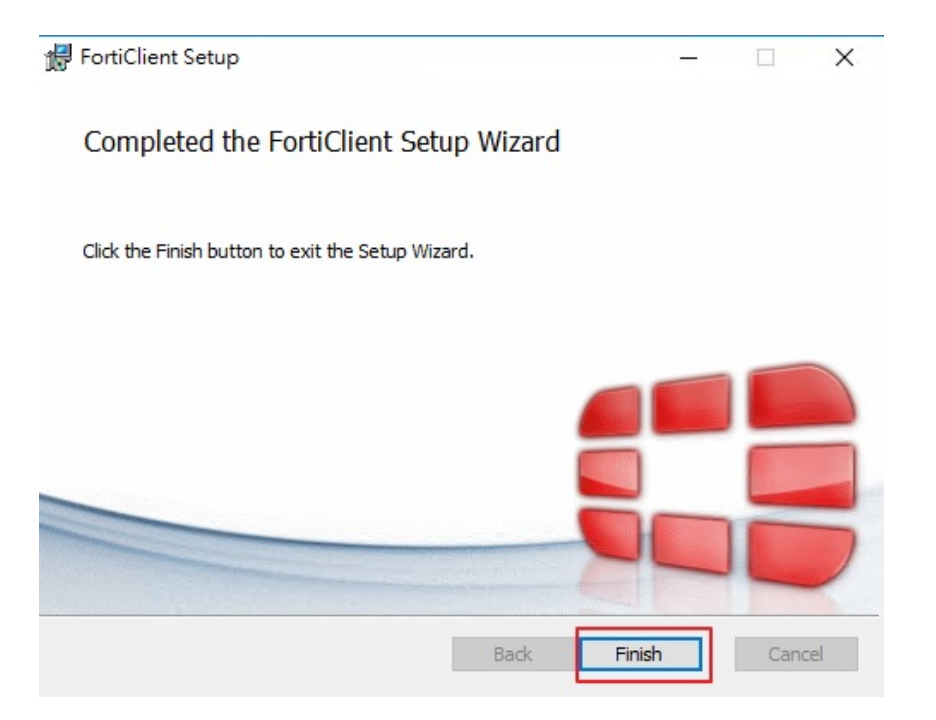

安裝完畢後,Windows右下角會出現如下圖示。

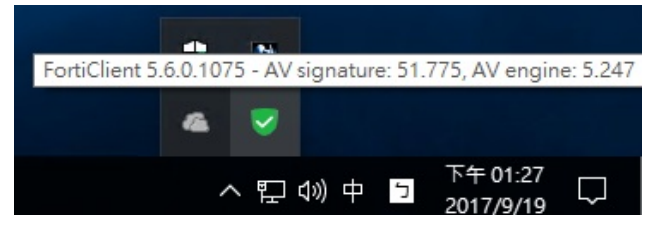

掃毒方式 - 選取要掃描的目錄或磁碟,點擊滑鼠右鍵,如下所示。

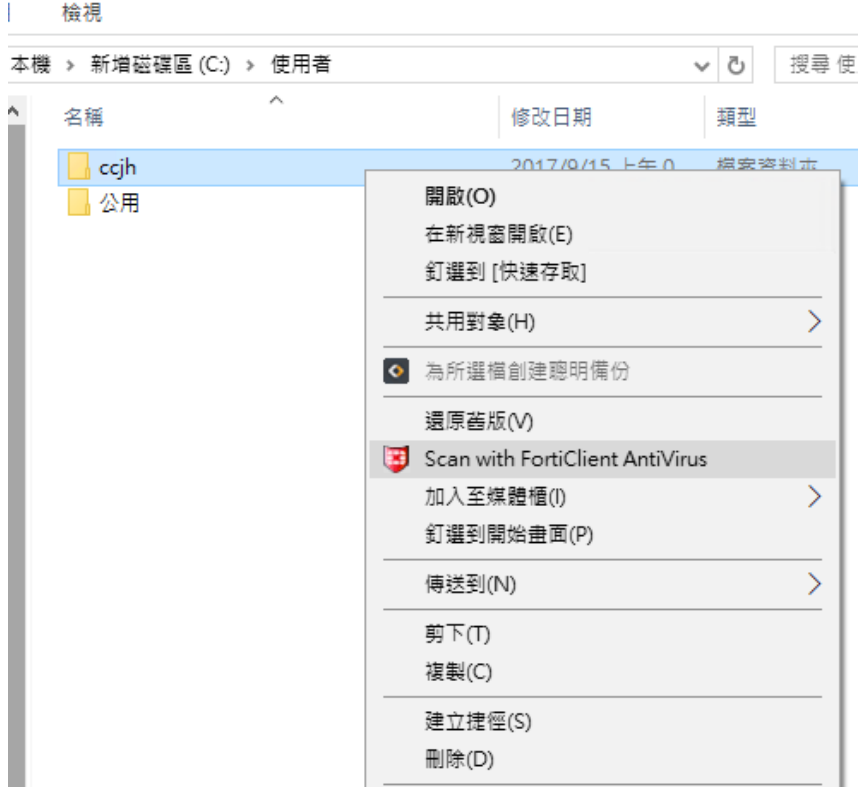

點擊Scan with FortiClient Antivirus即可進行掃毒。如下畫面。

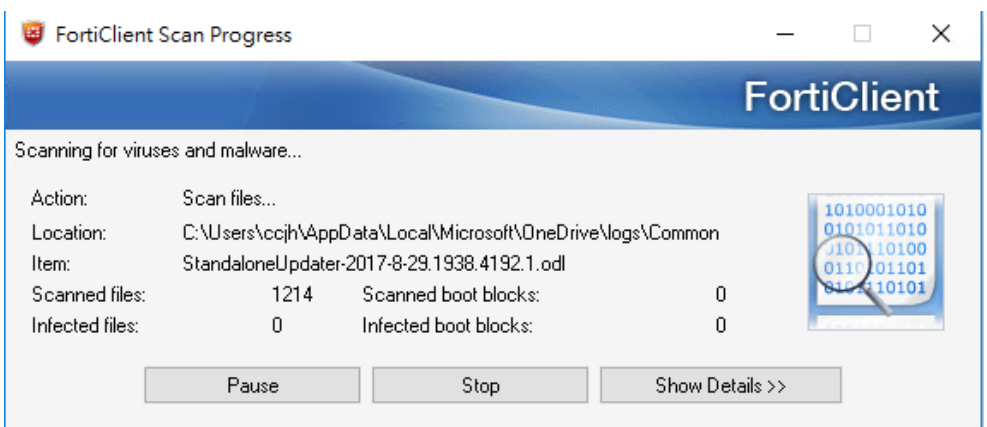

經實際測試,FortiClinet Antivirus的防護能力不差,而且它主要針對「行為」,如企圖寫入系統的惡意程式,或 企圖呼叫Explorer執行隨身碟中惡意的Script,它可直接檔下不良意圖的動作,但掃毒能力平平,不算太優。綜合 而論,比微軟內建的Defender好很多,加上是免費的,而且安裝完畢後,操作介面會變成繁體中文,相當親民好 上手。特此推薦。

USB病毒防範與解除

## 5. 防範USB病毒-USB Disk Security

如果有一套程式或軟體,當隨身碟一插入電腦的USB時就能自動掃毒,將有問題的檔案移除,那一定可以省下日 後一支支隨身碟掃毒的麻煩與風險,以下介紹zbshareware這公司所出品的一套免費,專們主動掃除USB病毒的小 程式。經王言俊老師實戰測試,發現可以解掉令人困擾的隨身碟病毒。這個小程式,不但是繁體中文,而且可在 隨身碟病毒進入系統前就先解掉,它可以和其它的防毒軟體和平共存,更重要的,它是免費的。

1. 下載網址:**Usb Disk [Security](http://www.zbshareware.com/downloads/setup/USBGuard6.5.0.0.exe)**

2. 點擊USBGuard6.5.0.0.exe,如下圖,請單擊滑鼠左鍵,點擊「是」。

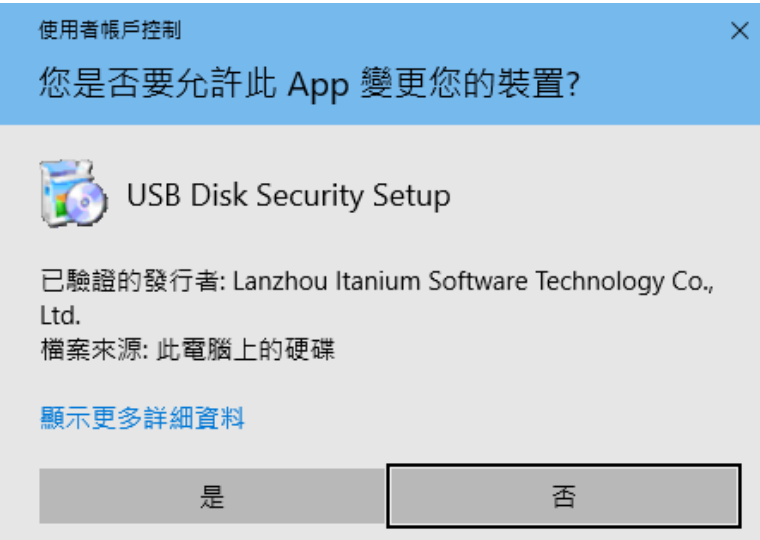

以下的畫面,直接單擊滑鼠左鍵,點擊「確定」或「下一步」或「安裝」以進行安裝。

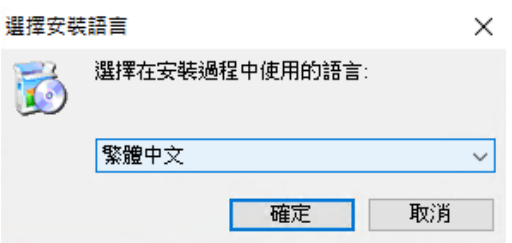

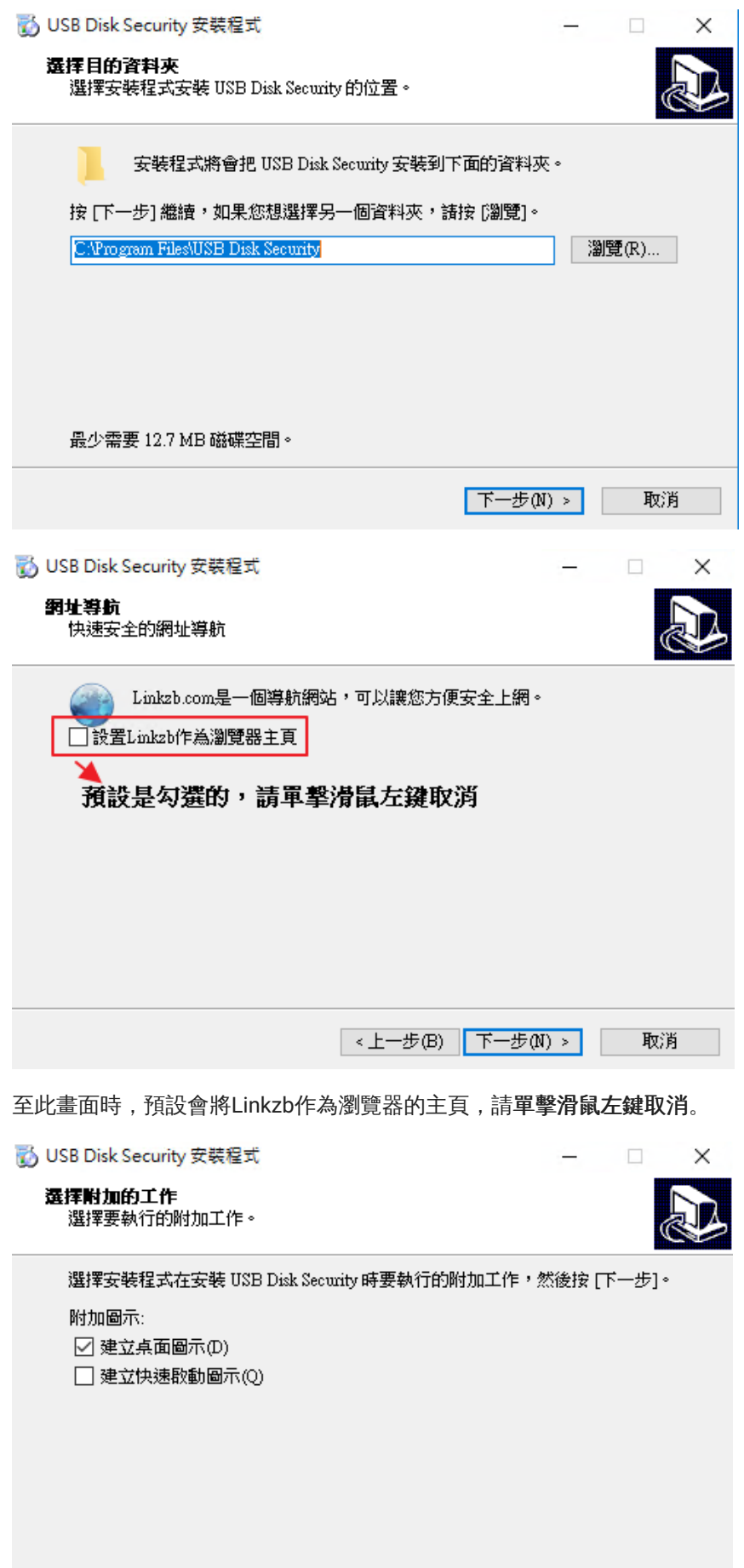

<上一步(B) 下一步(N) >

取消

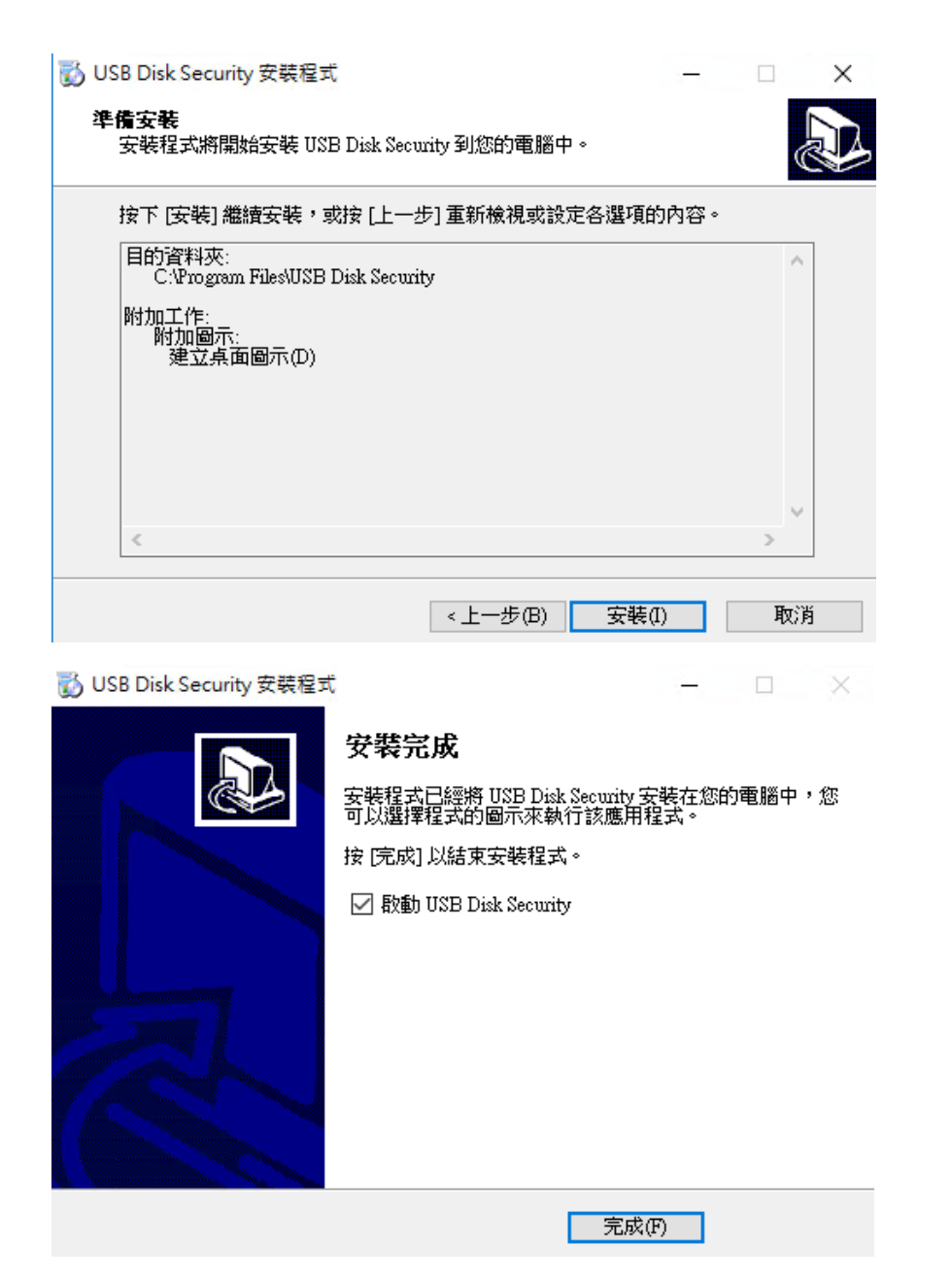

點擊「完成」即完成安裝,同時會啟動USB Disk Security執行程式以常駐於系統中,如下圖所示。

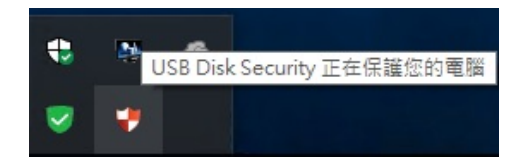

3. USB Disk Security的使用:

其實這個小程式不用什麼設定,可於「設置」處設定密碼,避免因公用電腦不小心被使用者關閉了。

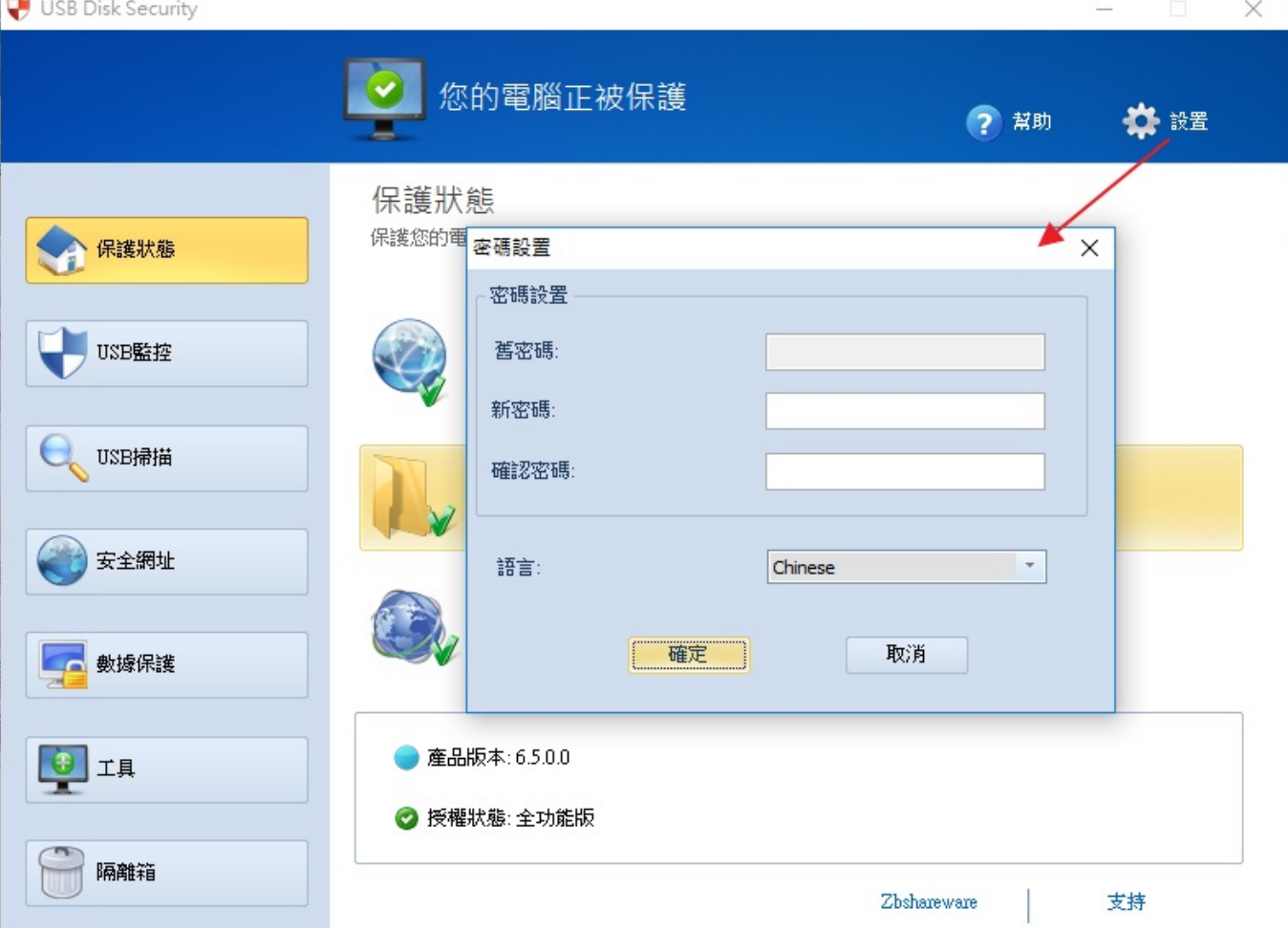

USB監控:預設可自動將掃描到的隨身碟病毒掃掉。

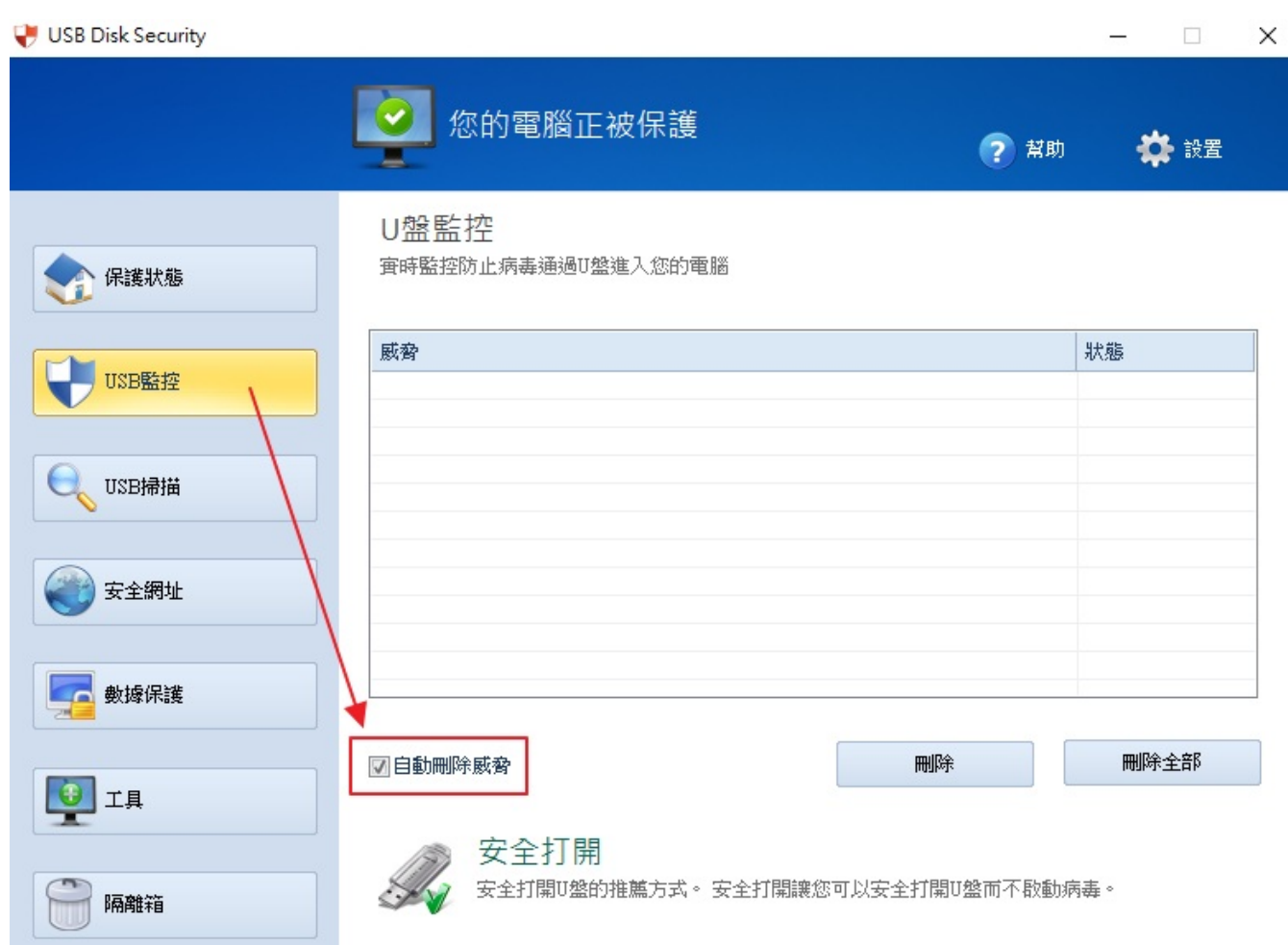

USB掃描:可點擊如下方「USB免疫」,不過是否真的有效,不得而知。

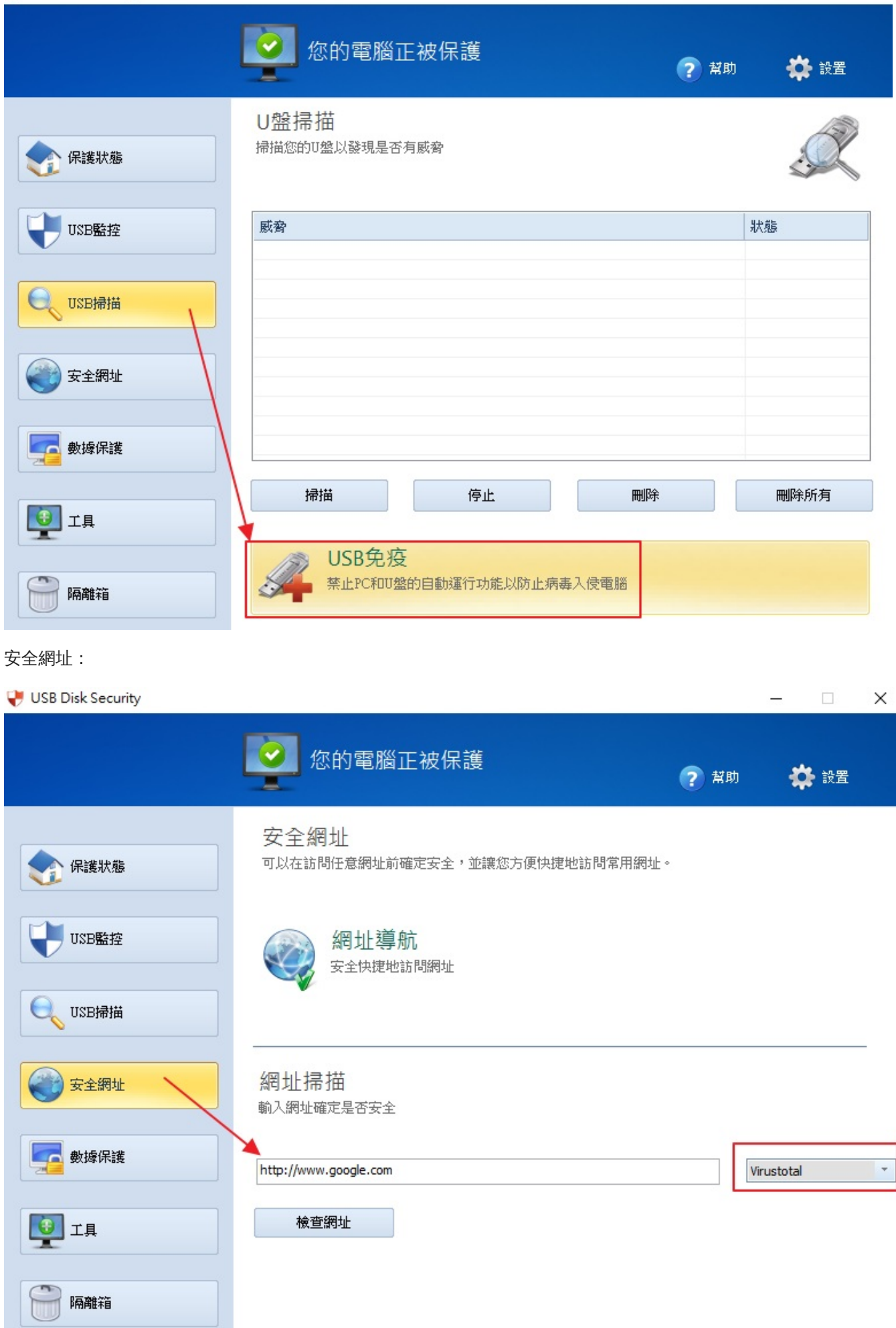

數據保護:可設定USB碟只供讀取或防止未授權的人使用。各位可自己試試看。

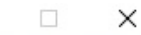

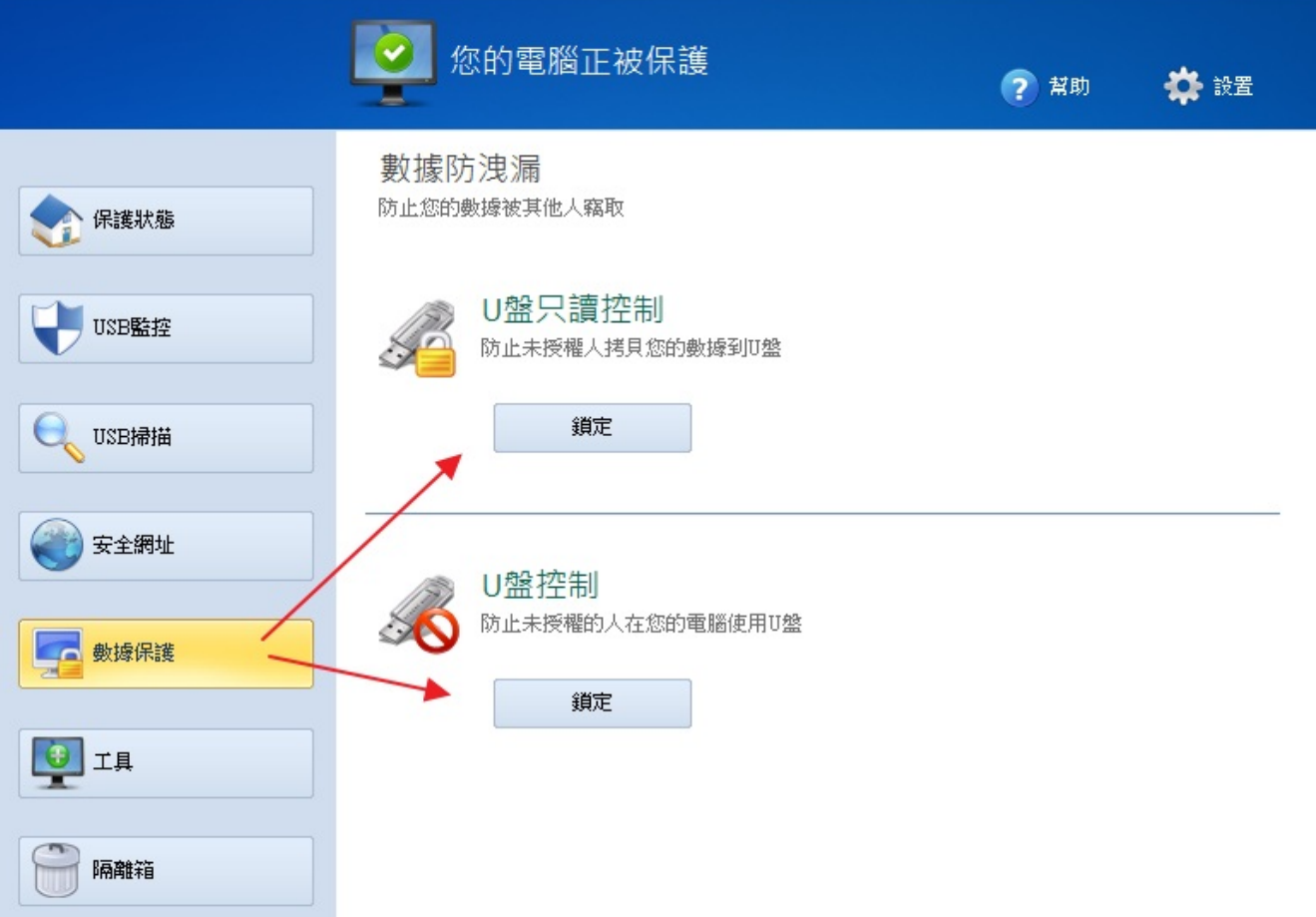

工具:可進行硬碟清理、系統修復與設定一開機就啟動的程式列表。

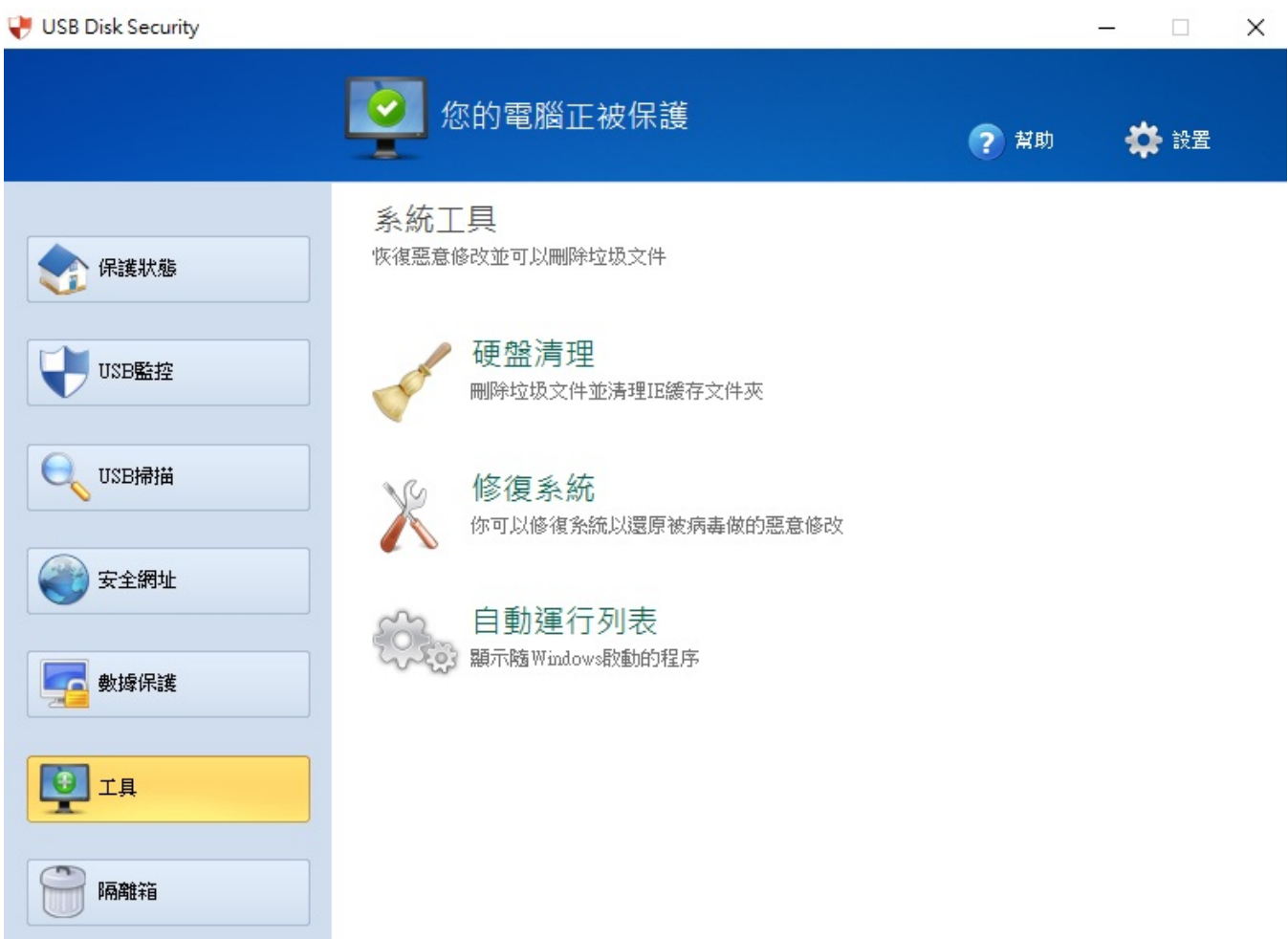

隔離箱:可將不安全的檔案,如:autorun.inf或有疑慮的執行檔放入隔離箱中。

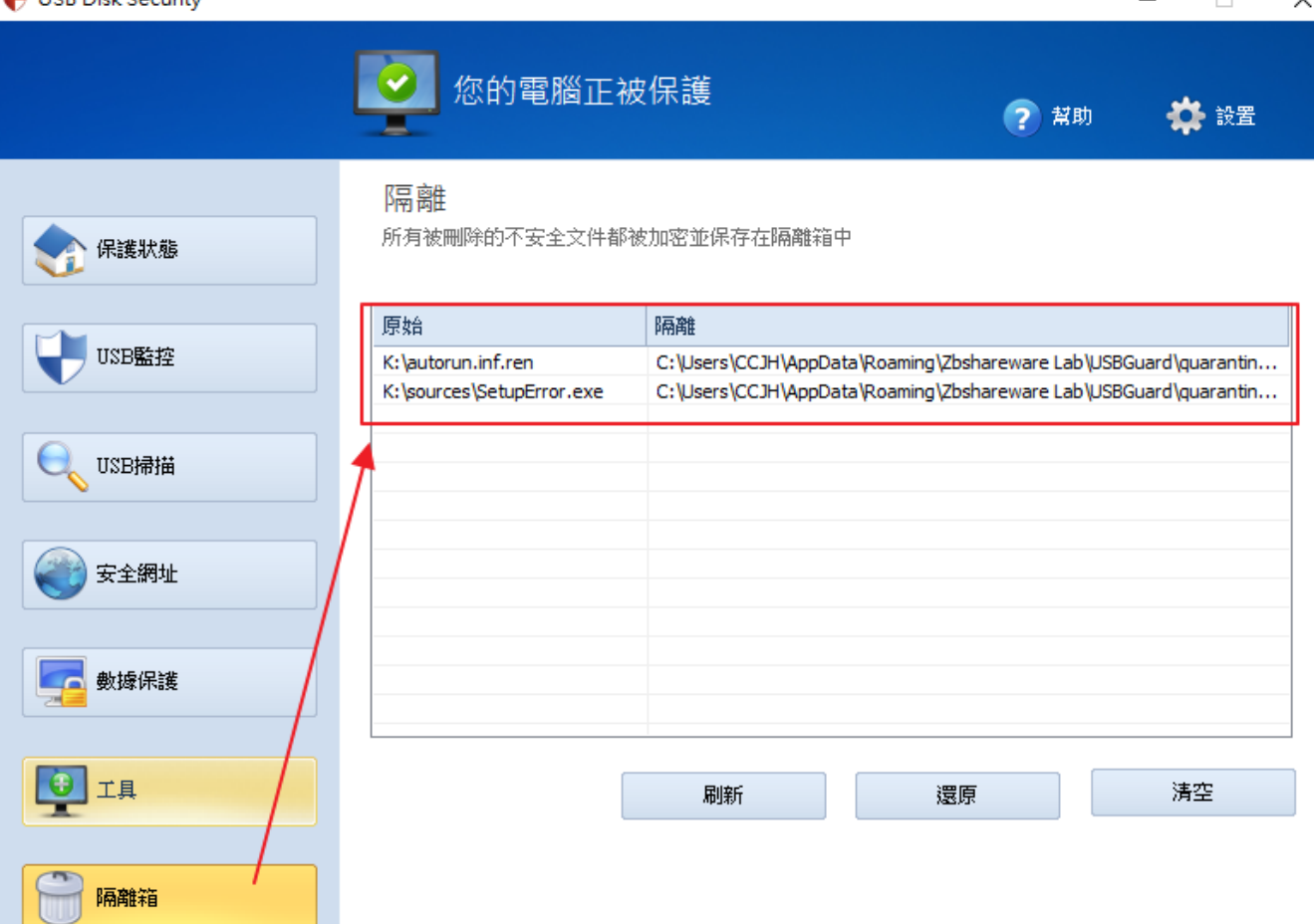

當USB隨身碟或外接式硬碟插入電腦的USB時,系統會自動掃毒,並於螢幕右下角彈出如此小視窗。

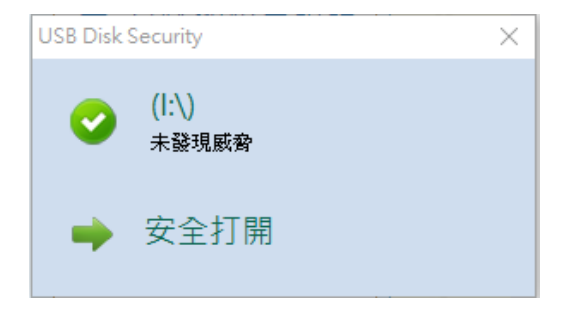

這樣各位就可以點擊安全打開,或逕行從檔案總管、我的電腦中開啟USB碟。

USB病毒防範與解除

#### 6. 隨身碟內容變成捷徑的處理

如果隨身碟(含可攜式硬碟)已受病毒感染,檔案或資料夾會變成捷徑,如果點擊該捷徑,會將病毒寫入 Windows系統,則該電腦就會受隨身碟病毒感染,最後感染每一支插入該電腦USB的隨身碟。

如果隨身碟內的病毒已被清除,但檔案或資料夾仍是捷徑,這樣子資料仍然無法被讀取,可循下列方式解決。

以Win10為例,於 Q 輸入命令提示字元,並於其上單擊滑鼠右鍵,選擇以「系統管理員身份」執行,如下所 示。

 $\Box$ 

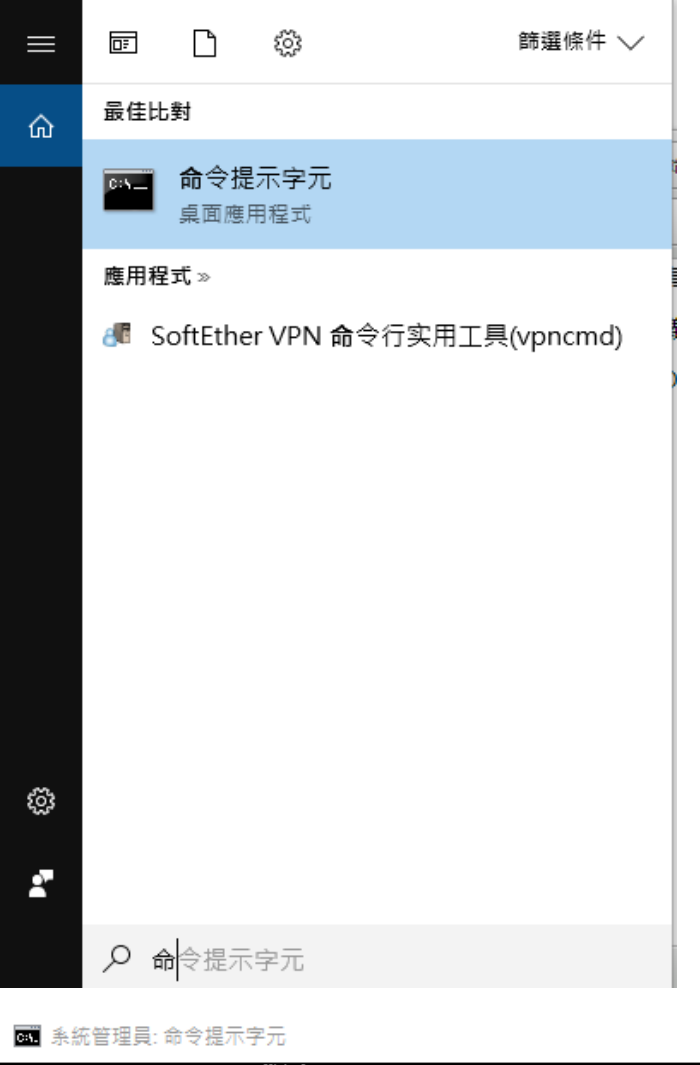

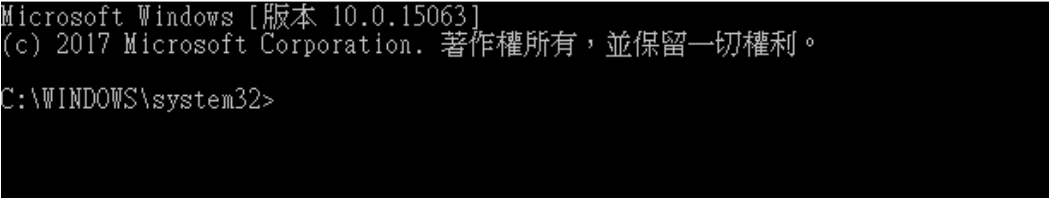

假設USB隨身碟的路徑是i,於提示字元輸入i,再按下Enter。

於i:\> ,輸入 **attrib -s -r -h \* /S /D** 將被隨身碟病毒隱藏的檔案與資料夾回復。

切記,資料回復後,將隨身碟中所有的捷徑刪除。